#### **Instructivo de activación de Pago Automático de Tarjeta de crédito (PAT)**

Estimado(a) Cliente:

Para activar un servicio de pago automático de tarjeta PAT de tu seguro contratado con nosotros, lo puedes realizar siguiendo este instructivo.

1) Ingres[a https://banco.itau.cl/](https://banco.itau.cl/) e ingresa tu Rut y clave de acceso

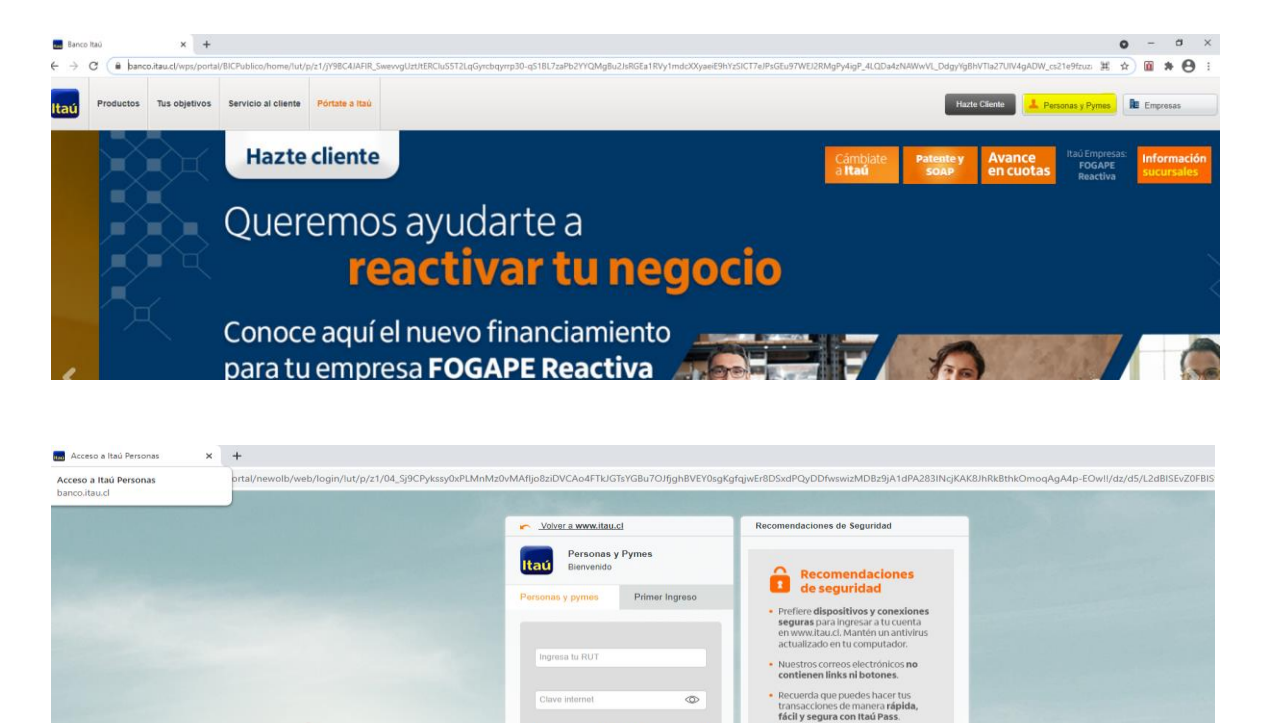

Te brindamos asistencia en transacciones y movimientos, accede con tu RUT y clave Redbanc o Pin Pass.<br>L'alimanos al 6006860888 (2001) Contáctanos por email | Av. Presidente Riesco 5537, Las Condes. 2) Haz Click en "tarjeta de credito ", posteriormente haz click en "pagos automático de cuenta

 $\triangle$  *i* Necesitas avuda?

Nunca entregues tus claves d<br>seguridad por medio de una<br>llamada o mall sospechoso.

PAT" y finalmente "Inscribir"

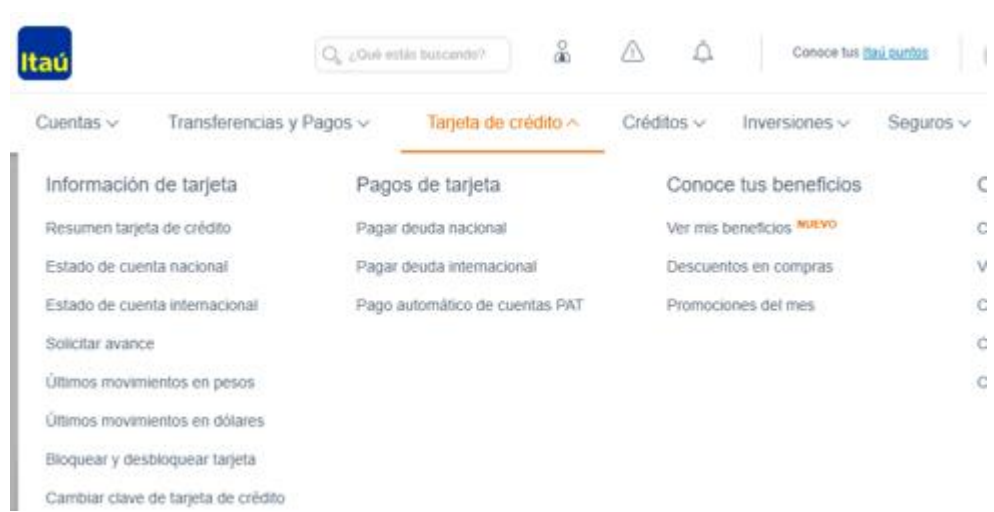

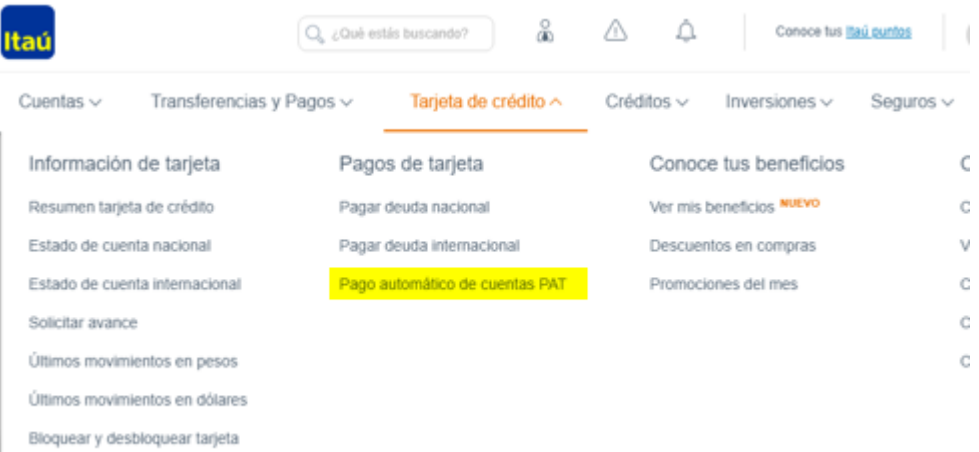

Cambiar clave de tarjeta de crédito

#### Pago automático de cuentas PAT

Estas consultando tu tarjeta

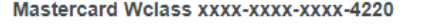

Cupo disponible Cupo utilizado

**Inscribir** 

- · Simplifica el pago de tus cuentas y despreocúpate. Inscribe tus cuentas en un solo lugar y ordena tus pagos.
- · Suscribe el pago de cuentas en más de 100 empresas de servicio con cargo automático a tu tarjeta de crédito.
- · Por cada pago automático, acumulas Itaú Puntos todos los meses.

. Puedes modificar, suspender o eliminar el pago de tu cuenta inscrita cuando lo desees.

3) Una vez ingresada la información anterior, selecciona "agregar nueva cuenta" luego Información del cliente "nombre, apellido paterno y materno", debes colocar información del servicio quiero suscribir "seguros", nombre de la empresa Seguros Generales Generales, "ID de servicio" corresponde al Rut con digito verificador sin guion ni puntos en mayúscula de la persona que paga el seguro (Rut Pagador), colocar "Monto máximo a pagar" ingresar el monto equivalente a dos primas mensuales y para finalizar colocar correo donde desee que le llegue el comprobante.

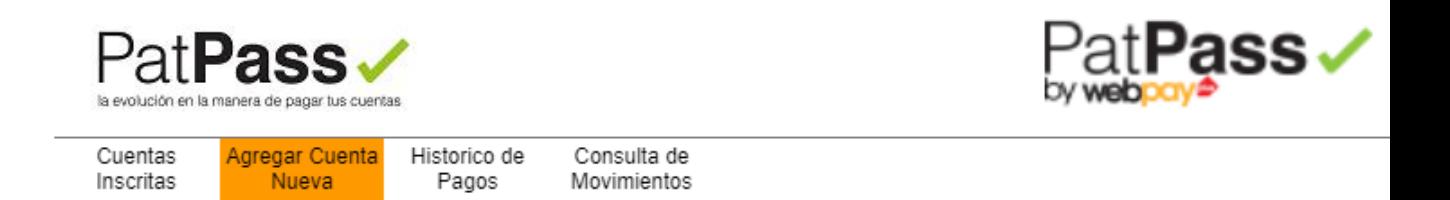

Consultar

# Pago Automatico de Cuentas con Tarjetas de Credito

El siguiente es un listado de los Pagos Automáticos de Cuentas con Tarjetas de Crédito. Los PatPass contratados pueden ser modificados, eliminados o detenidos, de acuerdo a lo indicado por el comercio

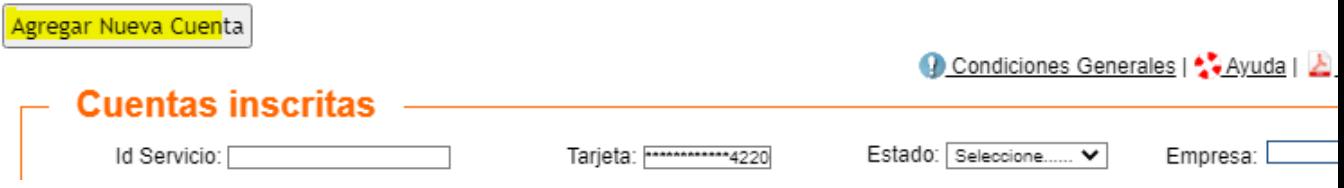

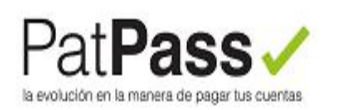

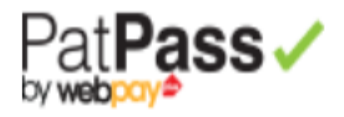

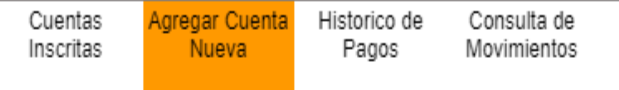

# Pago Automático de Cuentas con Tarjetas de Crédito (PatPass)

# Agregar nueva cuenta

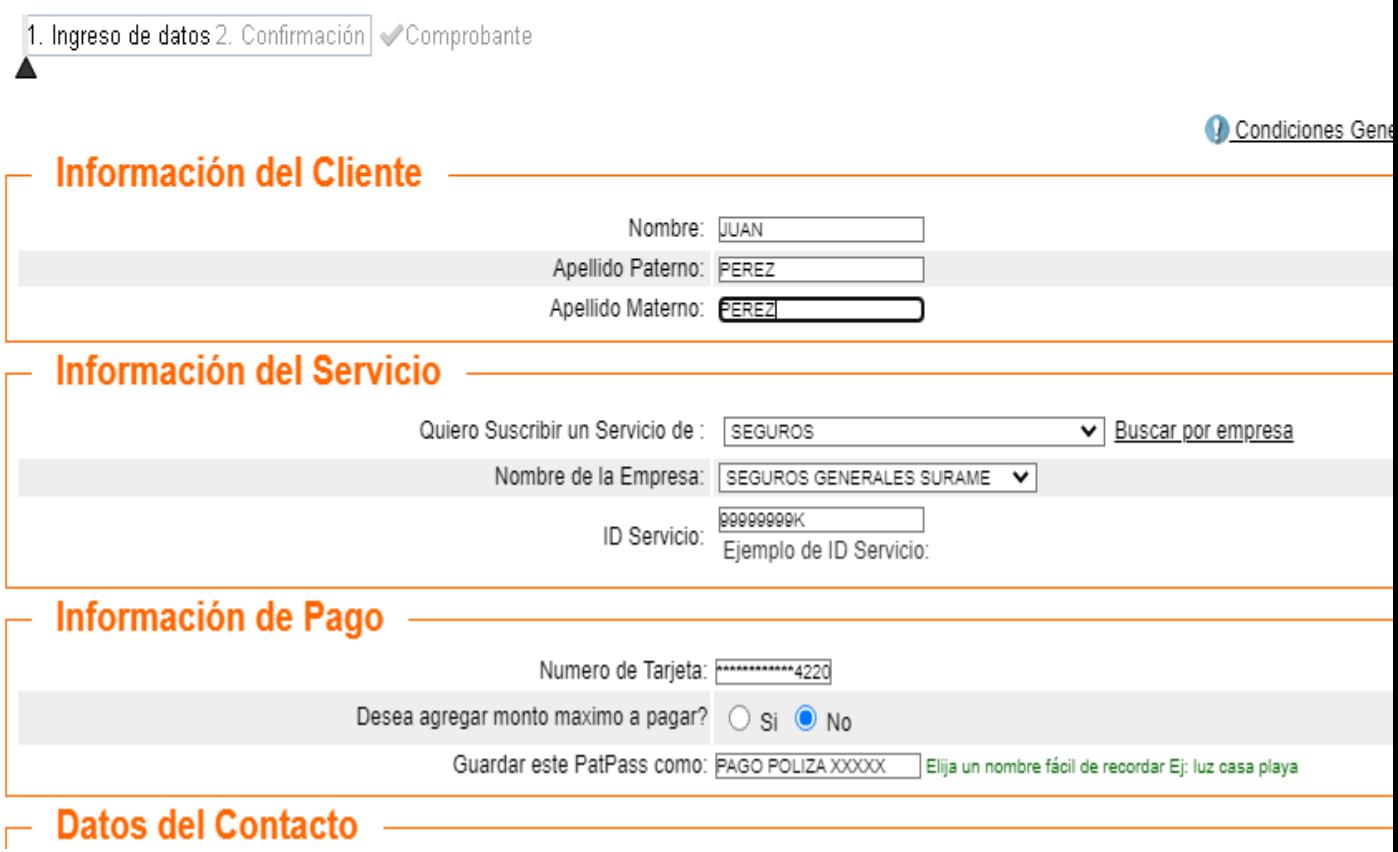

### - Datos del Contacto

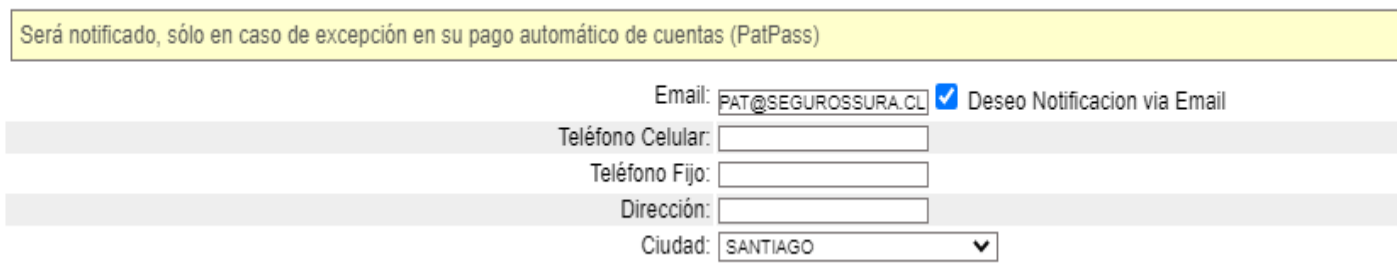

4) Una vez ingresada la información anterior debes confirmar la operación en "SUSCRIBIR**"** 

J.

# Pago Automático de Cuentas con Tarjetas de Crédito (PatPass)

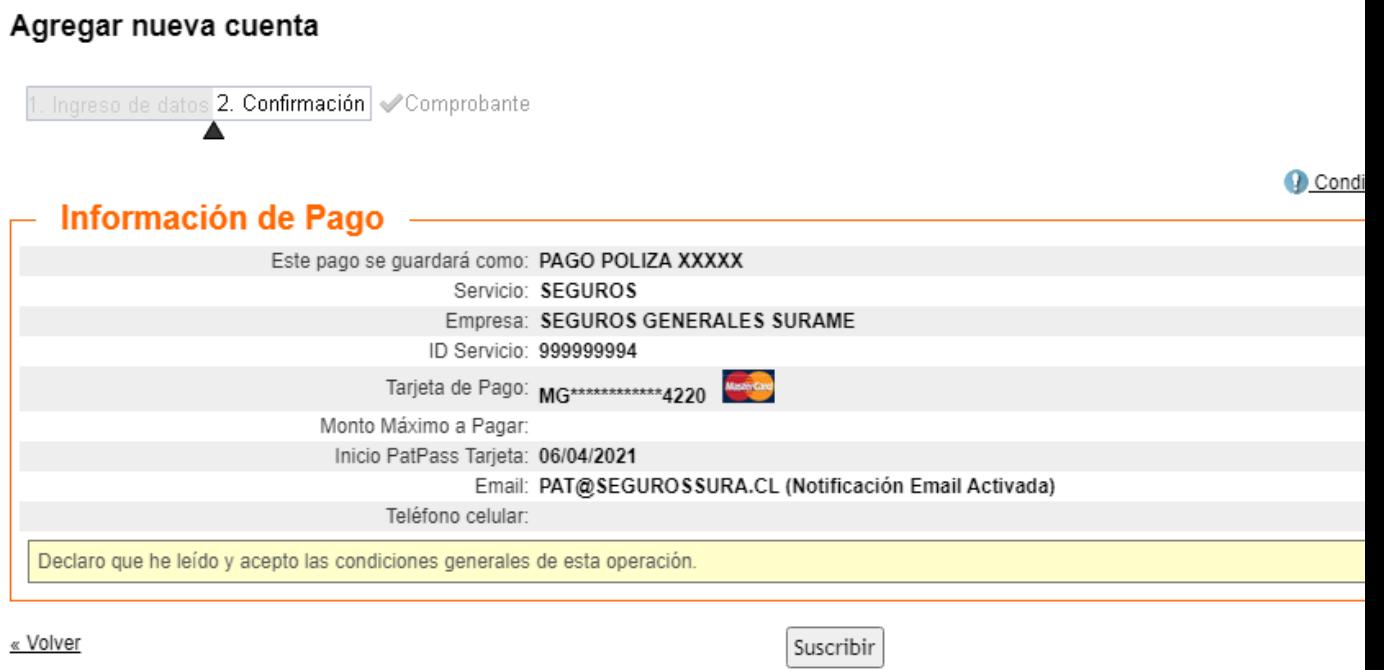

5) Descarga el **comprobante de inscripción** ya que debe ser adjuntado en el formulario web <https://seguros.sura.cl/contacto/formulario>

### Agregar nueva cuenta

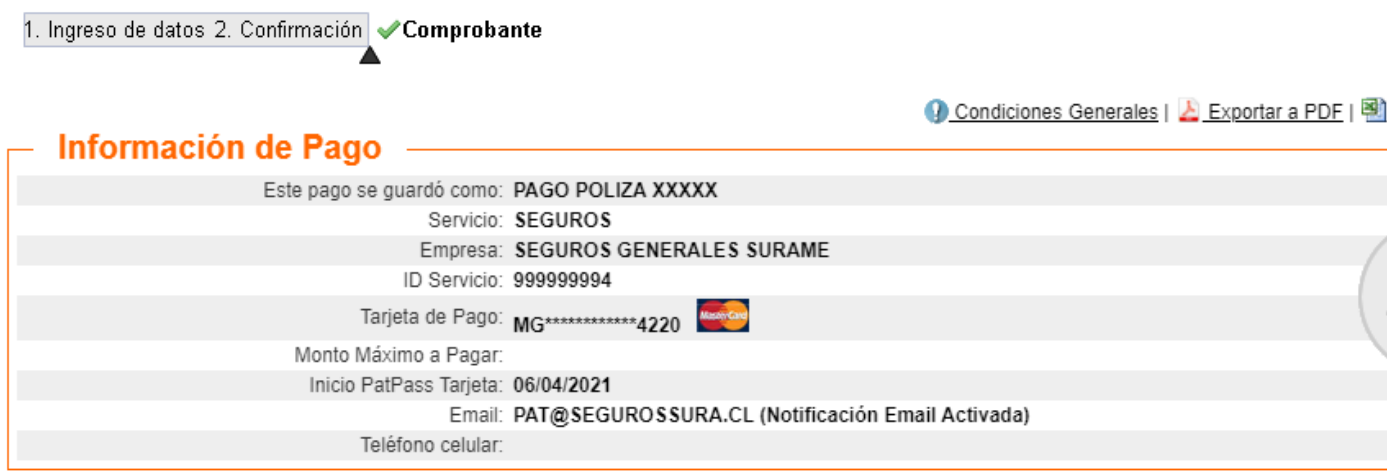

6) Ingrese al formulario web https://seguros.sura.cl/contacto/formulario

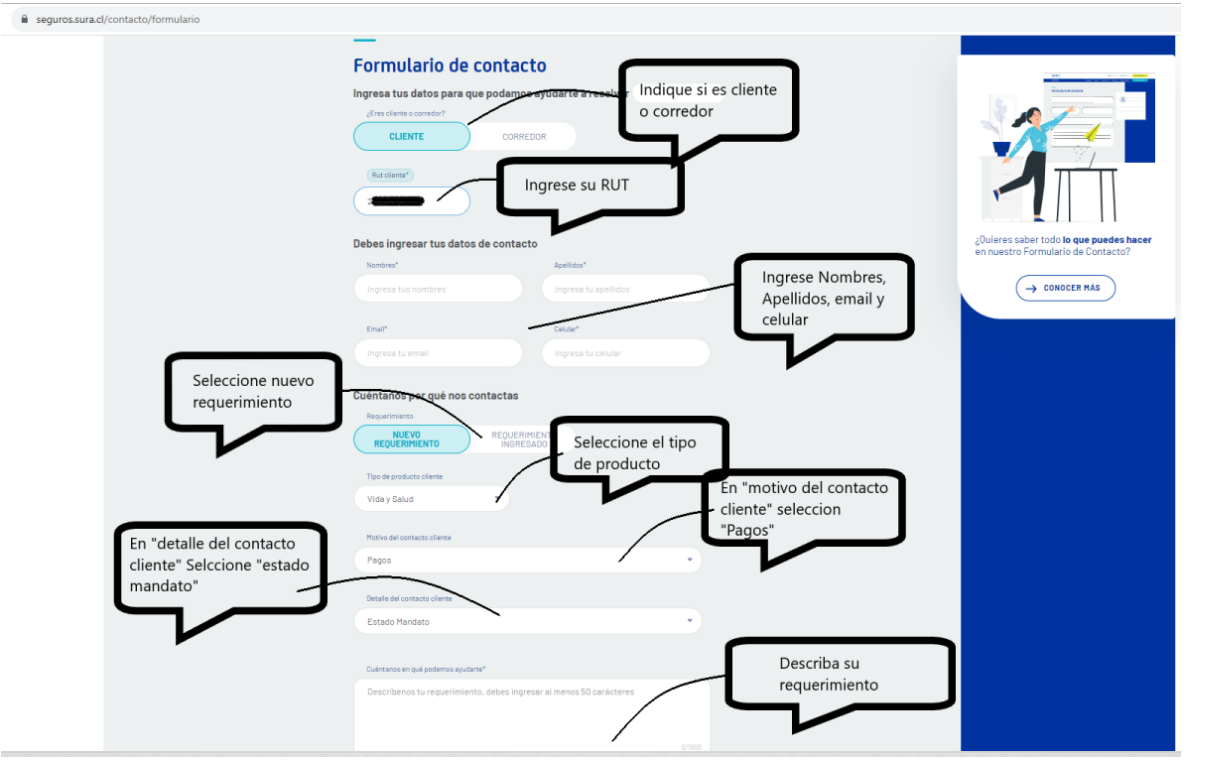

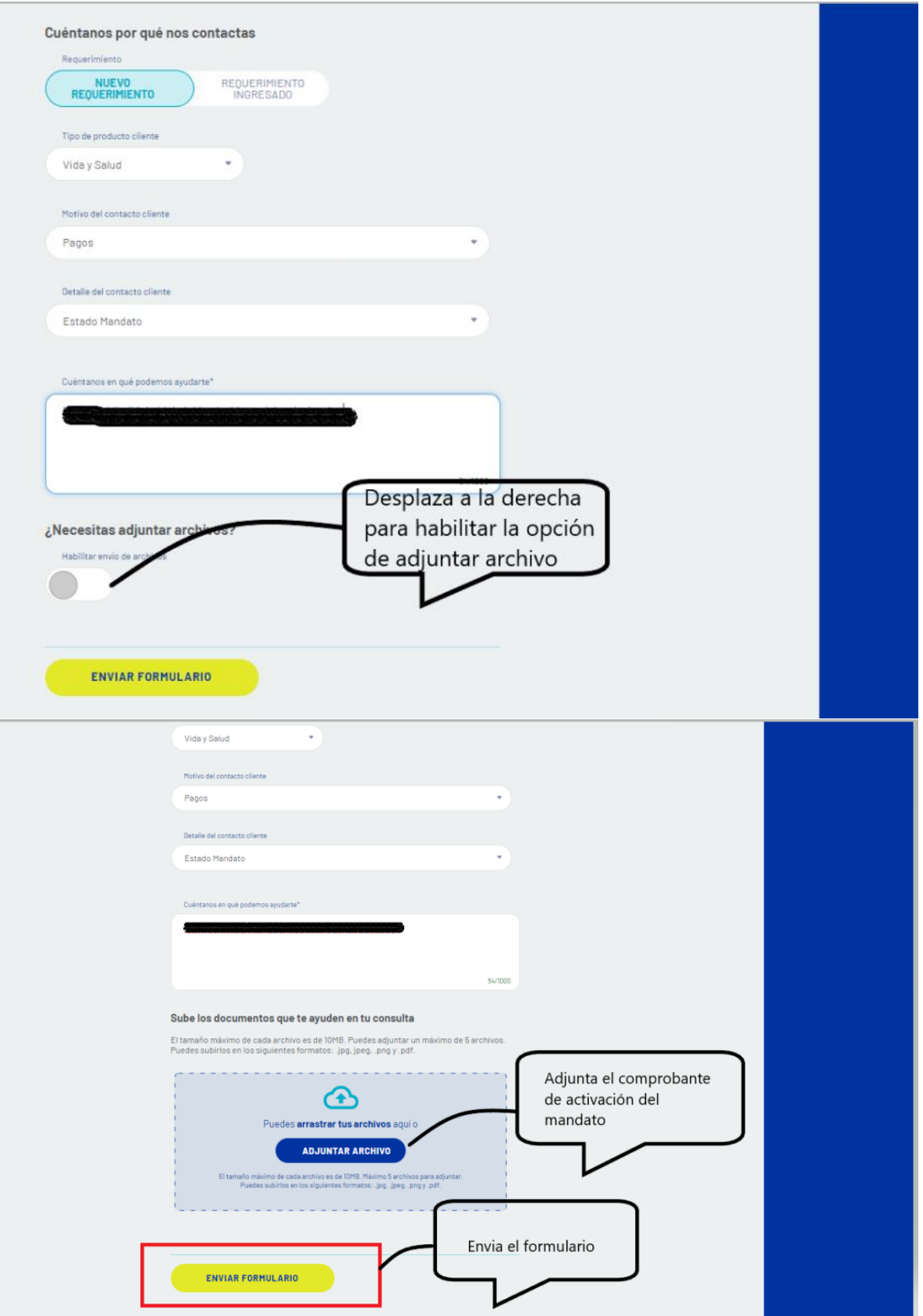

En caso de consultas puede comunicarse con nuestro Contact Center llamando al 600 411 1000 en los siguientes horarios de atención.

- Lunes a jueves de 9:00 a 18:00 hrs<br>• Viernes de 9:00 a 15:45 hrs
- Viernes de 9:00 a 15:45 hrs

También puedes contactarnos a través del formulario <https://seguros.sura.cl/contacto/formulario>